**March 2021**

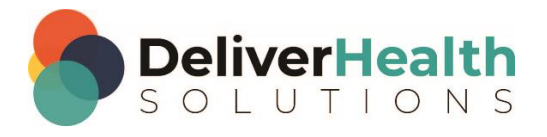

# **How to Log in Using Multi-Factor Authentication (MFA)**

**For InQuiry, InSync, and Mobile Apps**

# **Table of Contents**

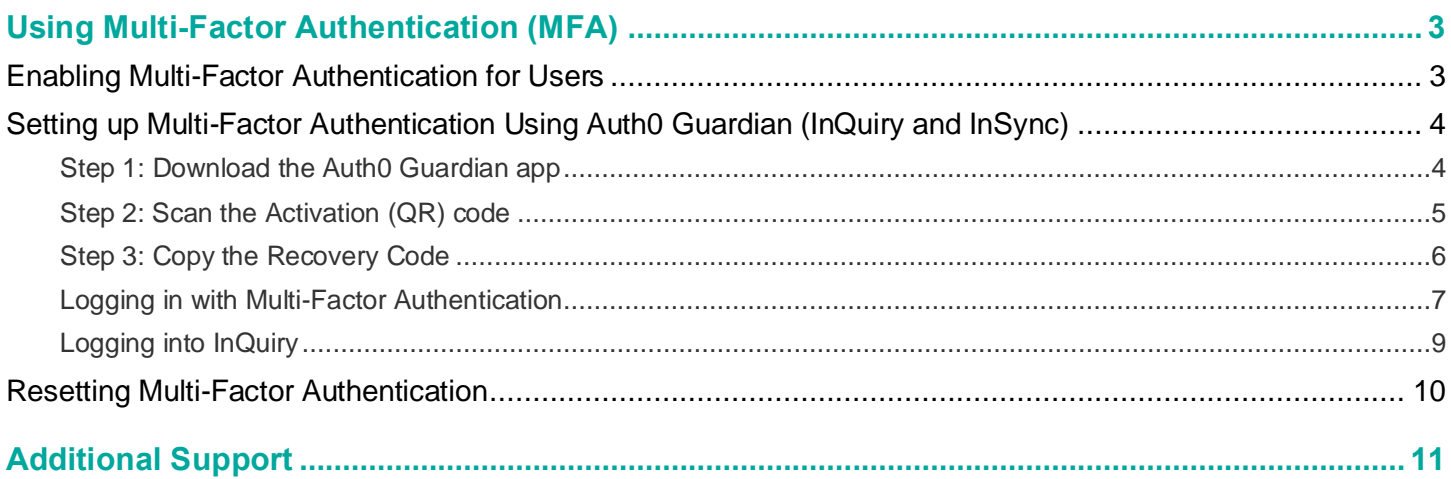

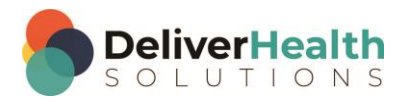

# <span id="page-2-0"></span>**Using Multi-Factor Authentication (MFA)**

eScription One applications now support a secondary level of security for logging in, called multi-factor authentication. Multi-factor authentication is another way to verify a user's identity, adding an extra level of security to the current login process.

To set up multi-factor authentication, there will be a one-time procedure that requires you to download an authentication application called Auth0 Guardian onto your phone and create an account. Subsequently, when logging in, you will only need to accept a notification sent to your phone.

This one-time procedure that can be completed using either InQuiry or InSync. Once done, you can log in using MFA on any client app.

## <span id="page-2-1"></span>**Enabling Multi-Factor Authentication for Users**

To enable MFA for a single user, go to Client Maintenance> Maintenance> Users> Edit 'user' and check the **Use Multi-Factor Authentication** check box in the 'Password and Security Options' section.

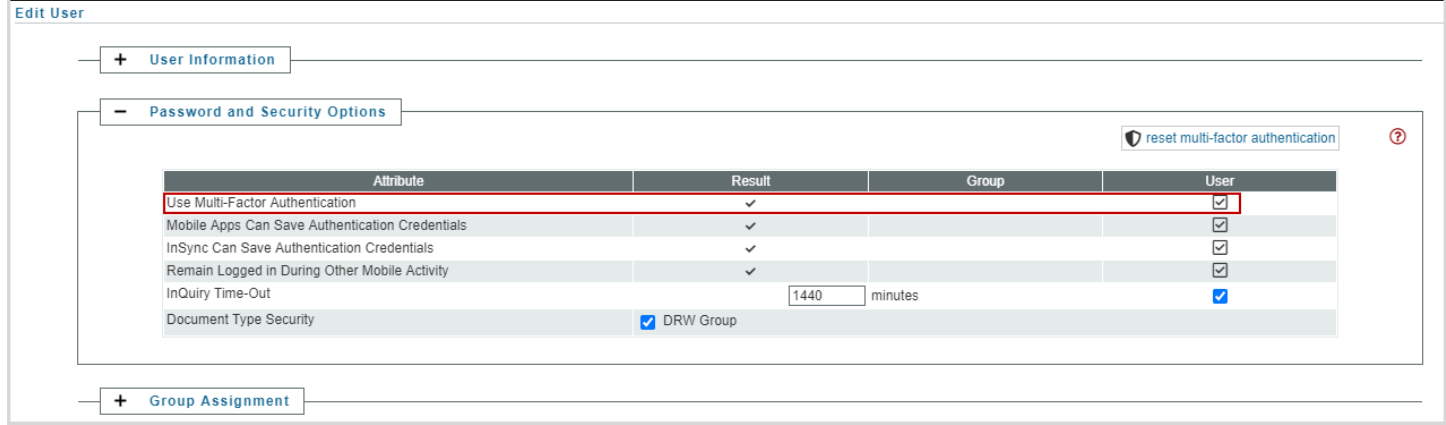

To enable MFA for multiple users at once, go to Client Maintenance> Groups> User Groups. Create or use an existing group containing all users for whom you want to enable MFA. Under 'Password and Security Options', check the **Use Multi-Factor Authentication** check box.

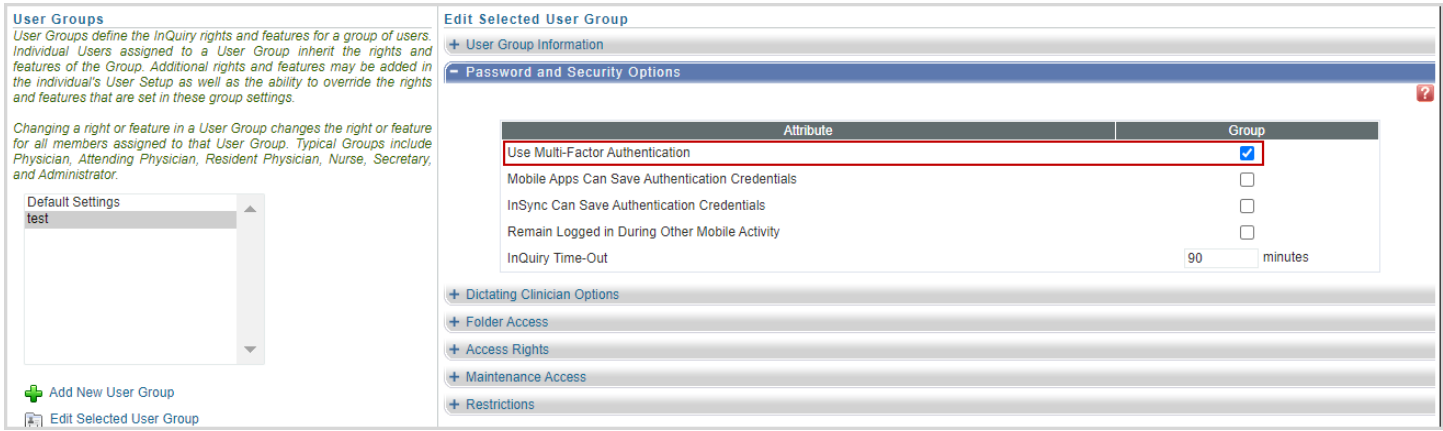

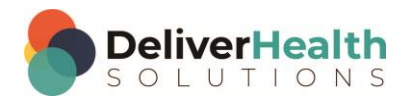

### <span id="page-3-0"></span>**Setting up Multi-Factor Authentication Using Auth0 Guardian (InQuiry and InSync)**

When logging in for the first time after the multi-factor authentication setting has been enabled, you will enter your login credentials as usual. Before the application opens, the 'Secure Your Account' screen appears. Here you begin the one-time multifactor authentication setup.

#### <span id="page-3-1"></span>**Step 1: Download the Auth0 Guardian app**

Auth0 Guardian is a free security app for performing multi-factor authentication. With the Guardian app, a notification is sent directly to your cell phone. There are no codes to manually enter; just press 'Allow' to accept the notification.

If you do not have the Auth0 Guardian app already installed on your phone, you must first download it from the Apple store (for iPhone) or Google Play (for Android). Choose the appropriate button to view the location of the app's download site. Search 'Auth0 Guardian' and download it to your phone.

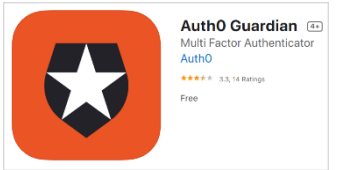

Once you have the authentication app downloaded, open it. In your eScription One app, click **Continue** on the 'Secure Your Account' screen.

Note: Other authentication apps may work as well but are not officially supported.

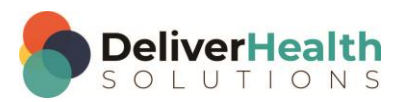

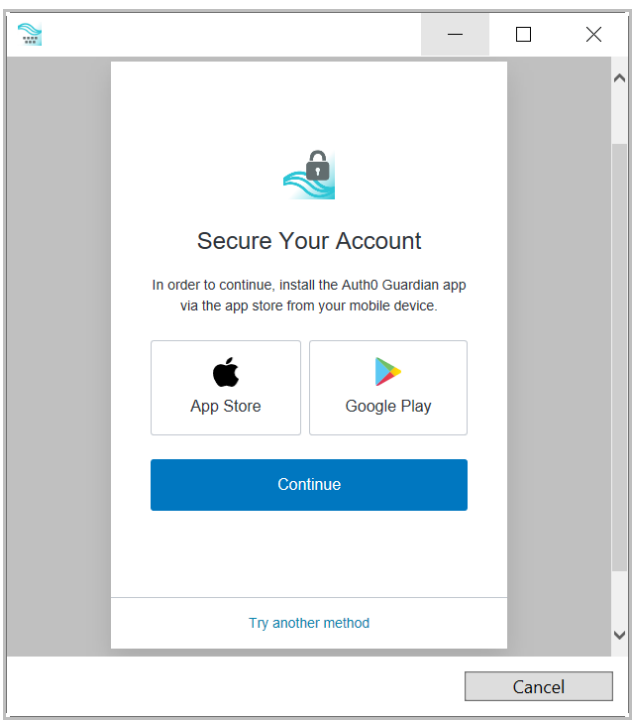

#### <span id="page-4-0"></span>**Step 2: Scan the Activation (QR) code**

Next, use the authentication app to scan the activation code that appears in your eSOne app by holding your phone up to the code. This will link the authentication app to your eScription One application.

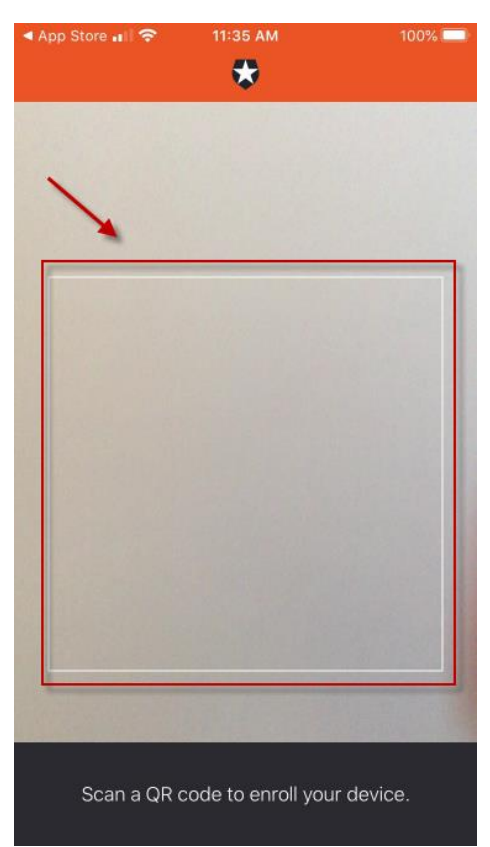

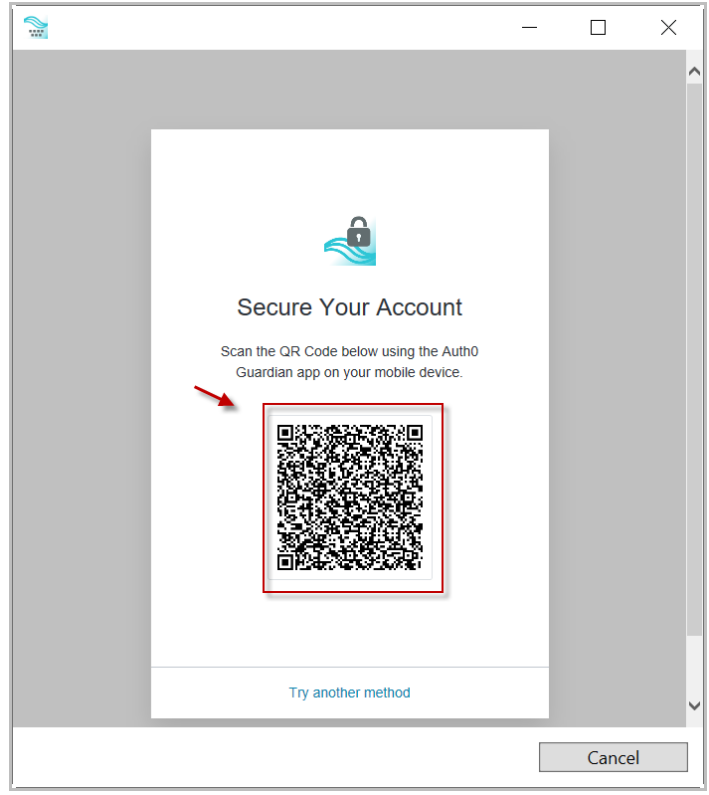

If the scanner does not automatically open, you may need to click the plus button at the top of the Guardian screen to add a new account.

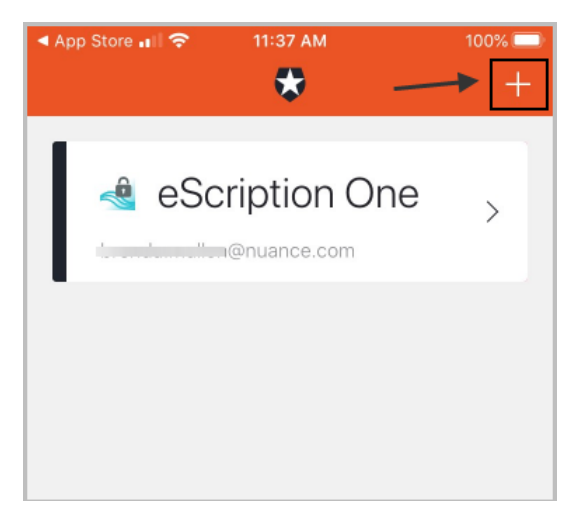

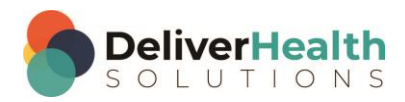

<span id="page-5-0"></span>After scanning the code, you will receive a recovery code (on your eScription One app). If you need to log in and do not have your device, you can paste or enter this code to access your eSOne app. Copy the code and keep it somewhere safe.

Click the check box indicating that you have recorded the code, then click **Continue**.

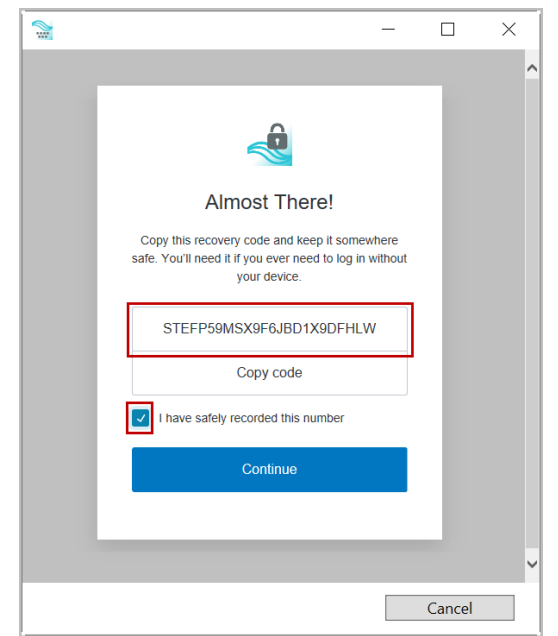

You now have an account to which a notification request will be sent each time you log in. The email on your account will be the email listed for you on the User Information screen in InCommand.

Your eScription One application will now open.

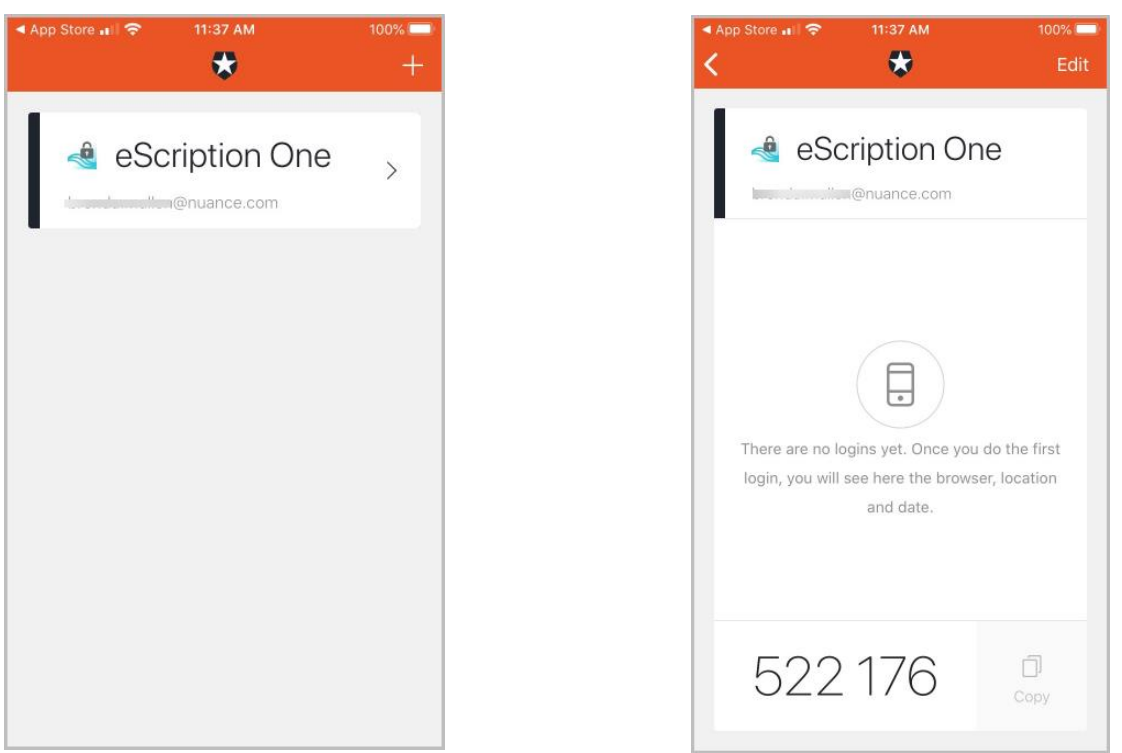

You have successfully set up multi-factor authentication. Remember to have your phone nearby when you log in from now on. See the next section for details.

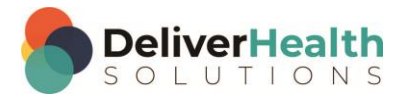

#### <span id="page-6-0"></span>**Logging in with Multi-Factor Authentication**

Once you have completed the initial MFA setup process above, you will subsequently log in to eScription One apps as shown in the steps below.

Note: On the mobile apps, if you log in with saved credentials for both username and password, you will not need to authenticate with MFA. No notification will be sent to your phone.

- 1. Open the Guardian app.
- 2. In your eScription One app, enter your login credentials.

The Verify Your Identity screen opens, indicating that a notification has been sent to your phone and is awaiting confirmation.

3. In the Guardian app, click **Allow**.

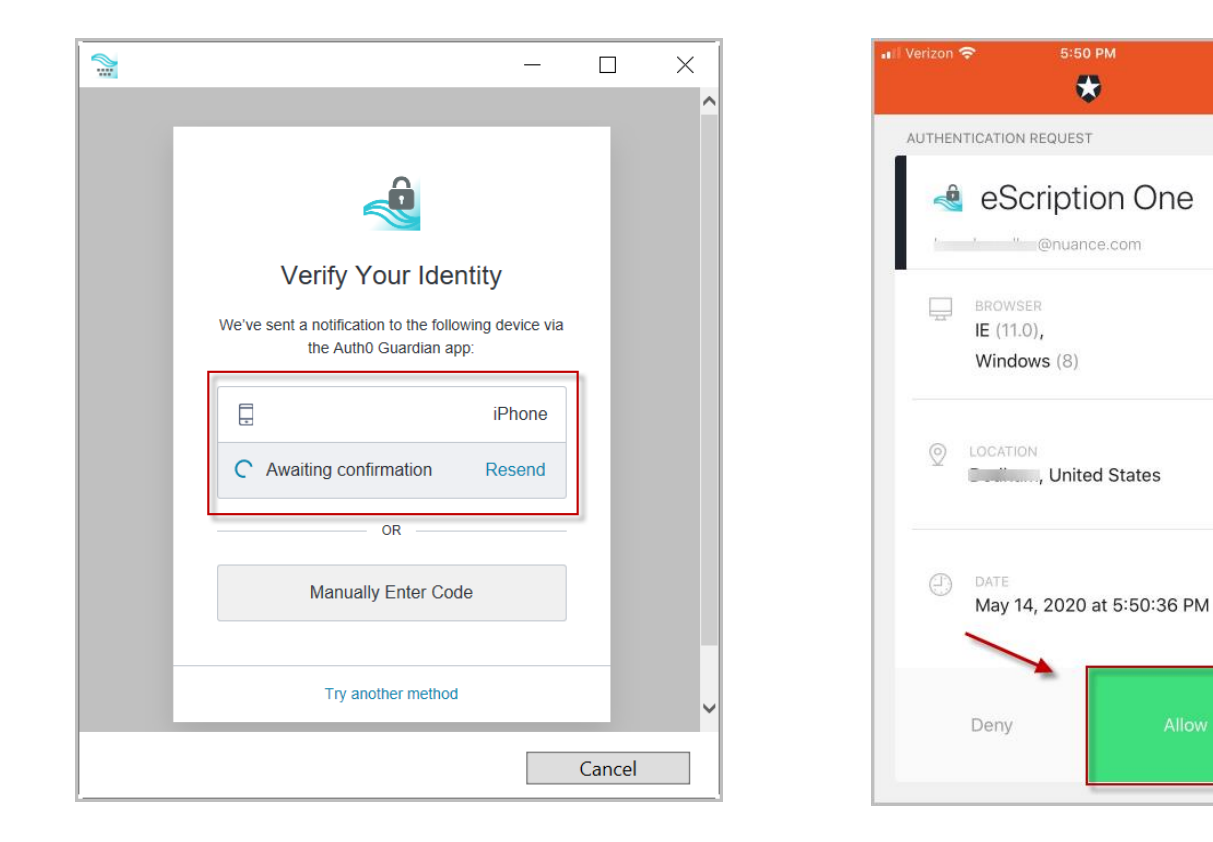

After successful authentication, you will automatically be logged into your eScription One app.

If you do not receive the notification, you can choose to have the notification resent, or you can manually enter the code at the bottom of the Guardian app (see below).

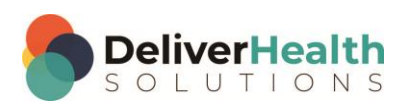

#### **eScription One March 2021**

**8**

If you do not receive a notification, you can choose **Manually Enter Code**.

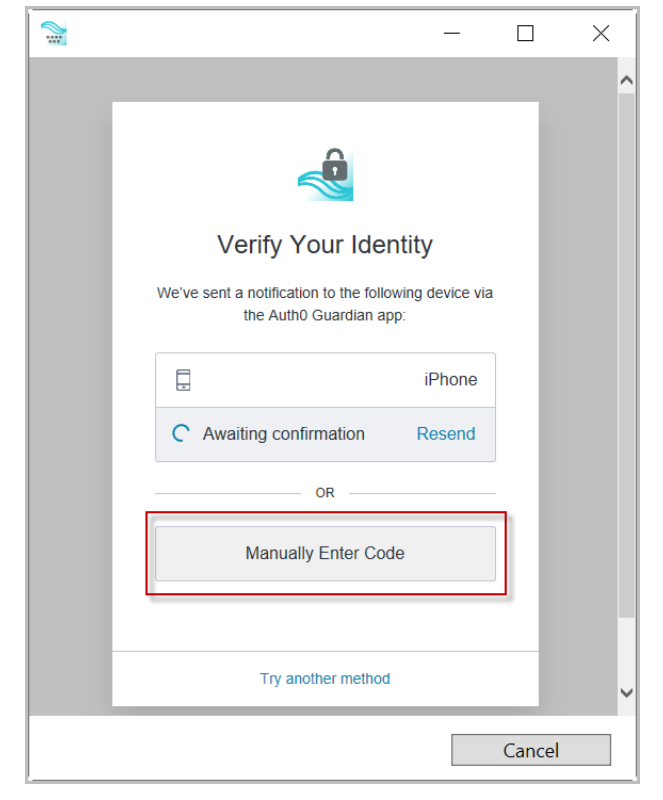

Enter the code appearing at the bottom of the Guardian app.

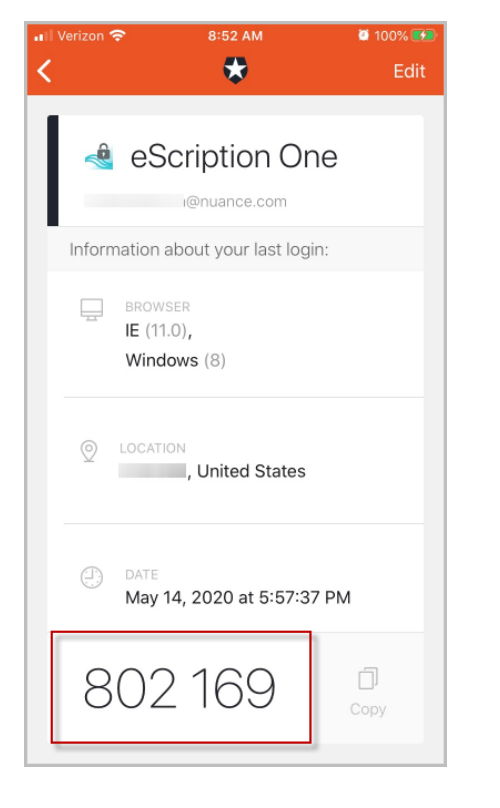

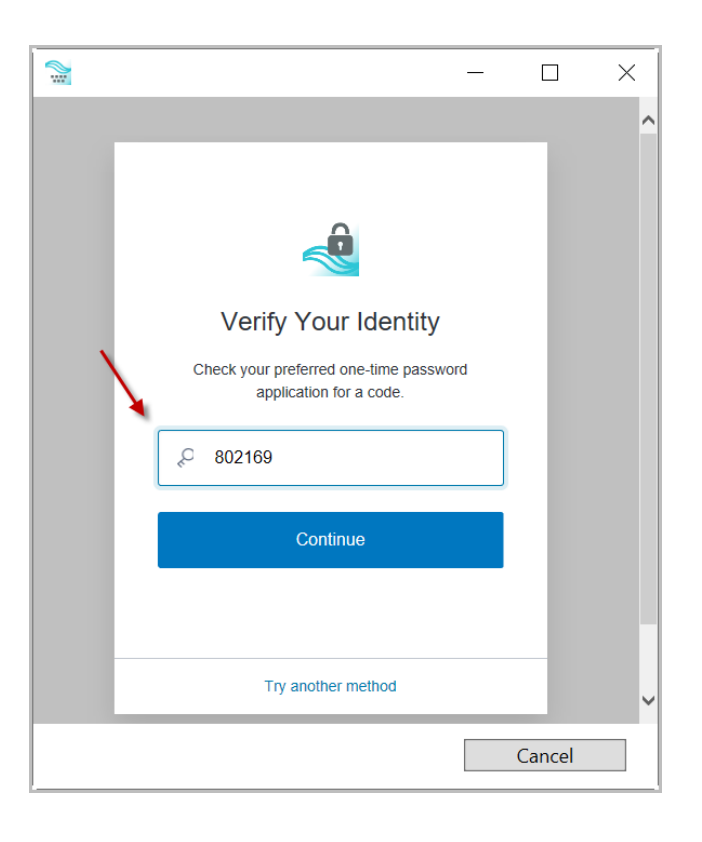

Click **Continue**. After successful authentication, you will automatically be logged into your eScription One app.

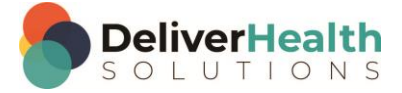

#### <span id="page-8-0"></span>**Logging into InQuiry**

When logging in to InQuiry for the first time after the multi-factor authentication setting has been enabled, you will see some minor changes. You will be redirected to our new authentication service with a look and feel similar to the old login experience.

Enter your login credentials as usual:

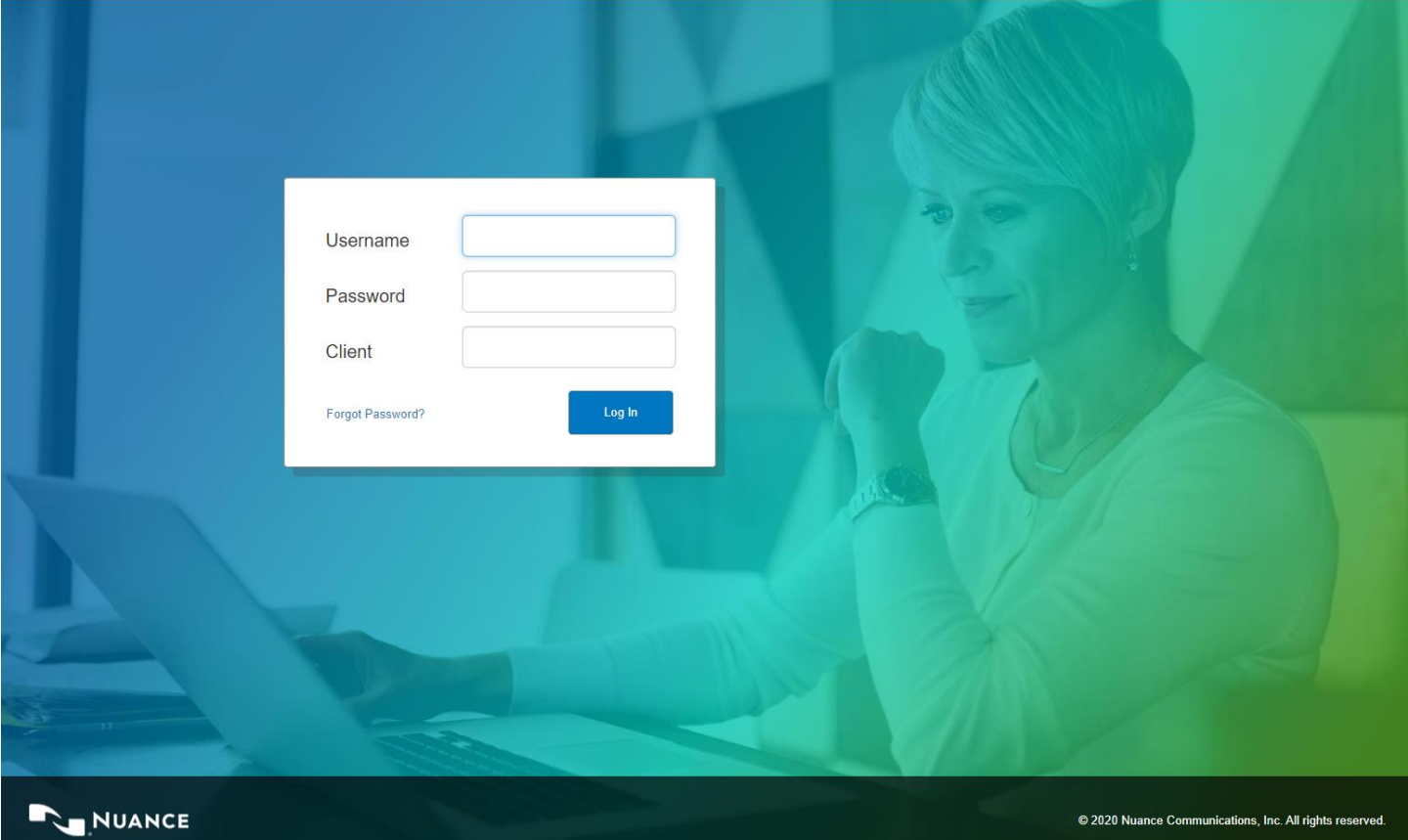

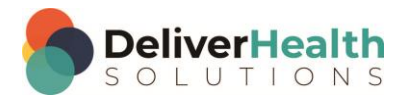

### <span id="page-9-0"></span>**Resetting Multi-Factor Authentication**

An option called **reset multi-factor authentication** has been added to the **Password and Security Options** screen (Client Maintenance> Users> Edit 'user'). This option allows managers to reset MFA for users who cannot log in with MFA after having done so previously.

For this option to appear for the user, the following conditions must be met:

- MFA is turned on for the client.
- MFA is turned on for the user.
- The user has logged in at least once with MFA enabled.

Note: At this time, you must use the "reset multi-factor authentication" button **before** removing the entry from the Guardian app or uninstalling the Guardian app. Otherwise, you will need to contact support for assistance.

To do a reset:

1. Click the **reset multi-factor authentication** button.

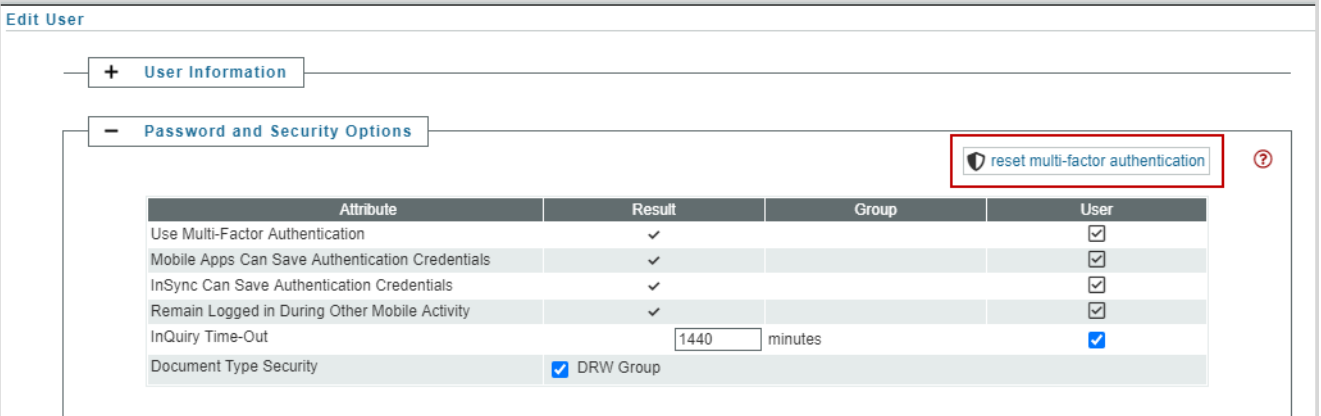

A pop-up confirmation window appears.

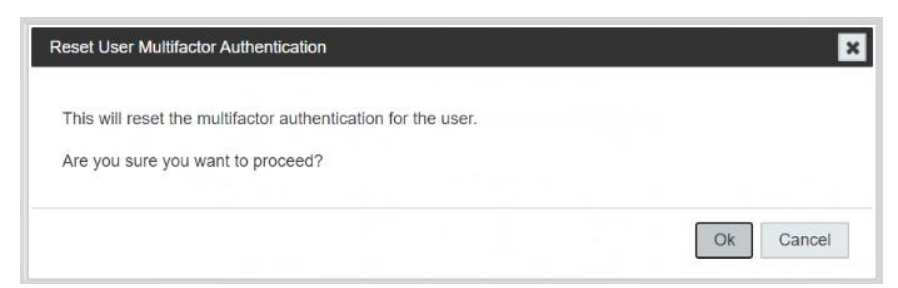

2. Click **Ok**.

The reset proceeds and a new pop up appears stating that authentication has been reset.

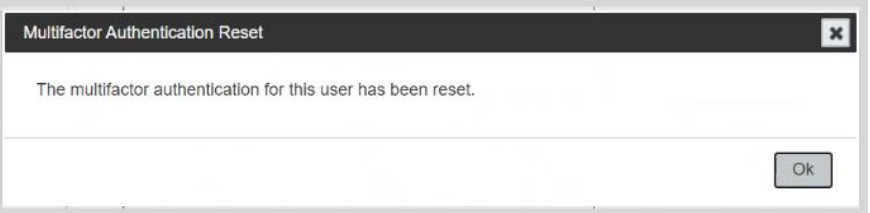

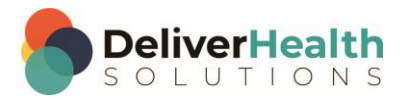

The user can now begin MFA registration again.

Note: The 'reset multi-factor authentication' button remains on the Password and Security Options screen after a profile is reset.

# <span id="page-10-0"></span>**Additional Support**

Get additional assistance for eScription One applications here:

- **Phone Support**: 1-800-858-0080
- **Support Email**: [esone.support@DeliverHealth.com](mailto:esone.support@DeliverHealth.com)

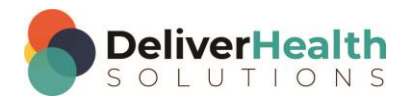